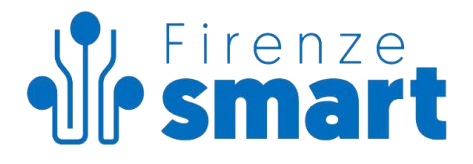

# **Oggetti Trovati Comune di Firenze Manuale del Cittadino**

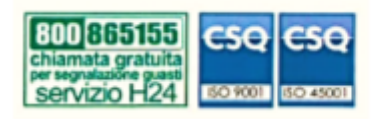

SILFIspa Sede legale: via Dei della Robbia, 47 50132 Firenze www.firenzesmart.it

e-mail: segreteria@silfi.it pec: silfispa@pec.it tel. 055 575396 - 588663 Capitale sociale Euro 1.045.000 CF e P.IVA 06625660482 CCIAA di Firenze reg. imprese 06625660482

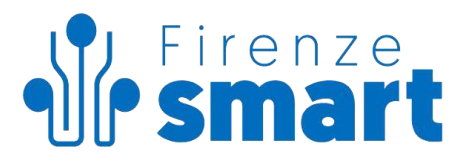

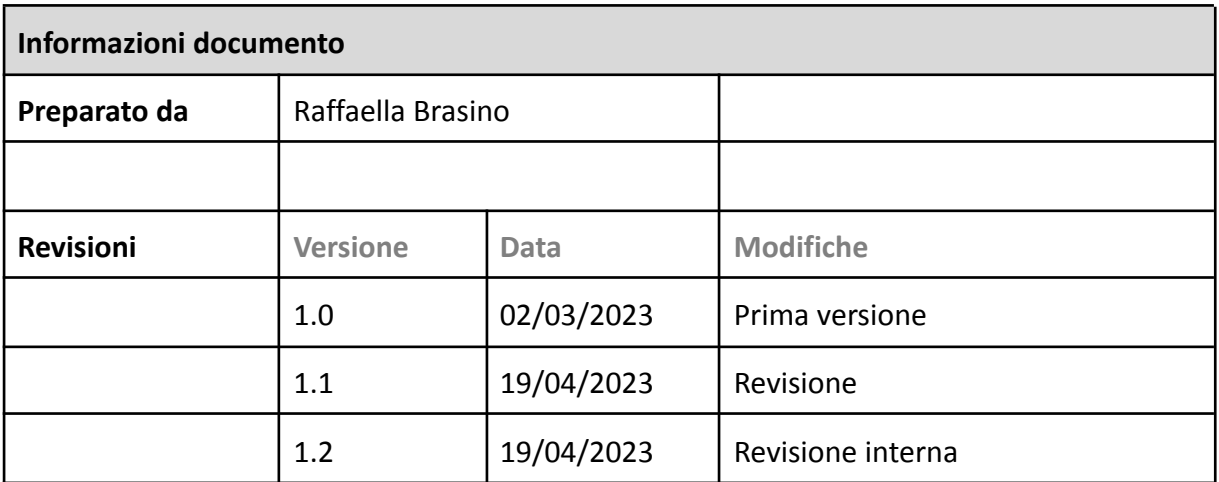

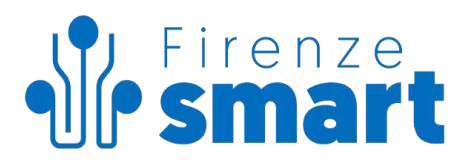

## **Sommario**

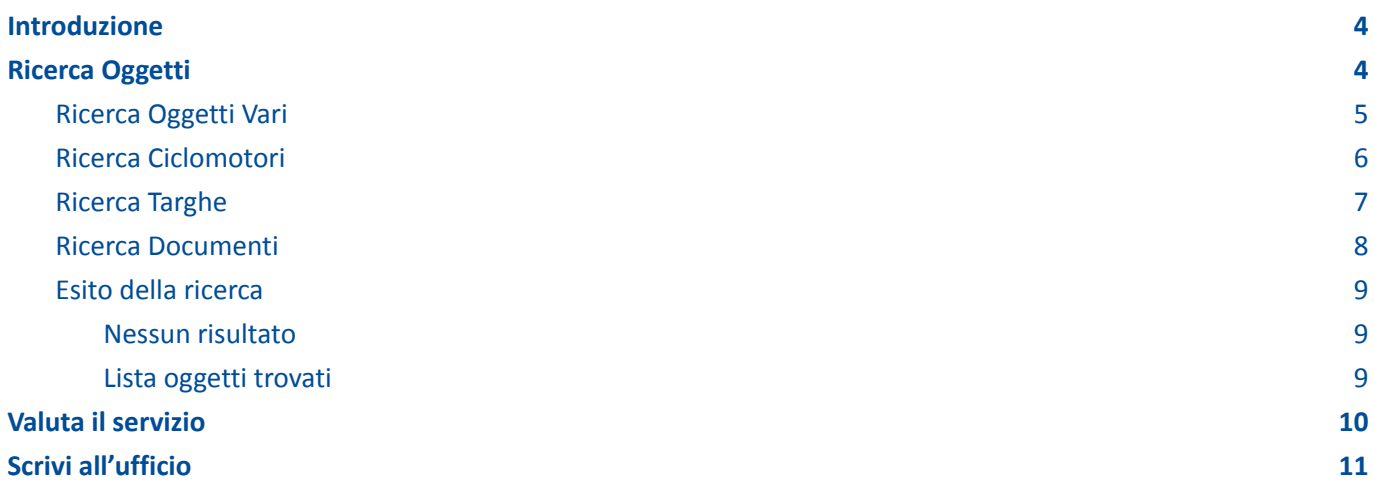

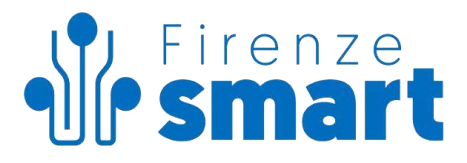

## <span id="page-3-0"></span>**Introduzione**

Il servizio **Oggetti Trovati** consente al cittadino di ricercare gli oggetti che sono stati trovati sul territorio e sono in carico all'Ufficio oggetti trovati del Comune di Firenze.

## <span id="page-3-1"></span>**Ricerca Oggetti**

Da questa pagina è possibile ricercare gli oggetti catalogati per **Categoria**: di default è selezionata la categoria "Oggetti Vari".

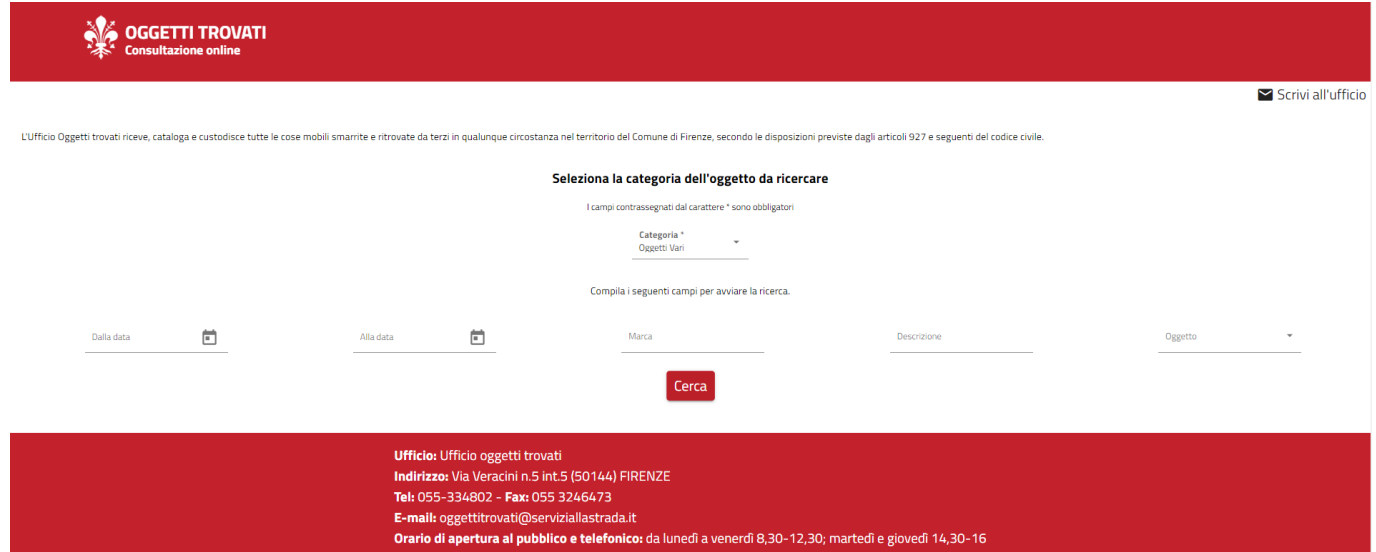

Per cambiare categoria è necessario utilizzare il menù a tendina che presenta l'elenco delle possibili categorie di oggetti:

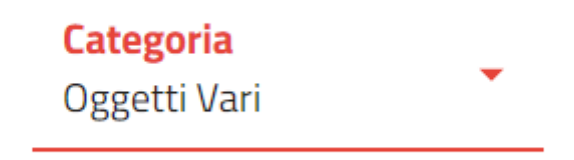

Le categorie selezionabili sono:

- Oggetti Vari
- Ciclomotori
- Targhe
- Documenti.

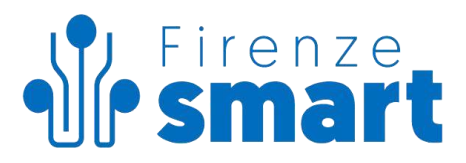

#### <span id="page-4-0"></span>**Ricerca Oggetti Vari**

La ricerca consente di filtrare gli oggetti di categoria "oggetti vari" trovati per:

- Periodo di ricerca (campi "Dalla data" e "Alla data")
- Marca
- Descrizione
- Oggetto (elenco di sotto-categorie)

Una volta impostati i filtri di ricerca, tramite il pulsante "Cerca", sono mostrati gli oggetti corrispondenti ai criteri e registrati nel sistema.

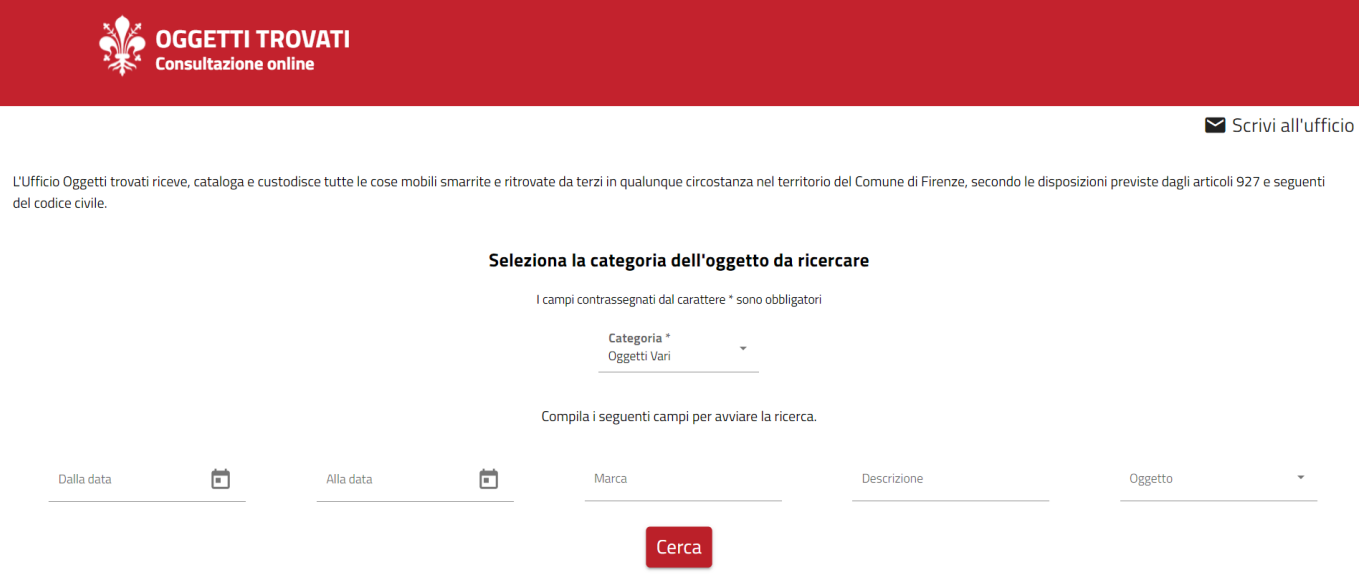

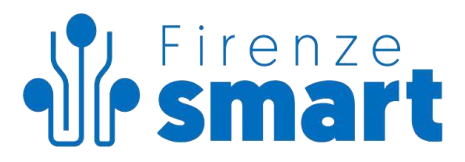

#### <span id="page-5-0"></span>**Ricerca Ciclomotori**

La ricerca consente di filtrare i ciclomotori trovati per:

- Periodo di ricerca (campi "Dalla data" e "Alla data")
- Targa/Telaio

Una volta impostati i filtri di ricerca, tramite il pulsante "Cerca", sono mostrati i ciclomotori corrispondenti ai criteri e registrati nel sistema.

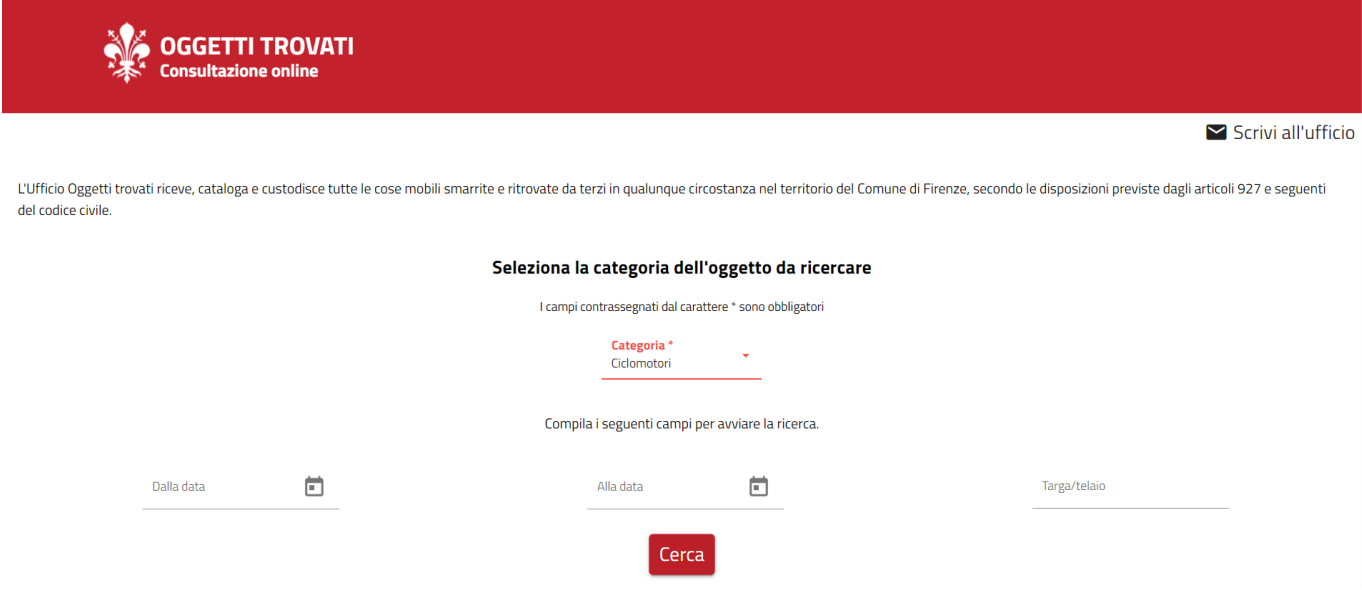

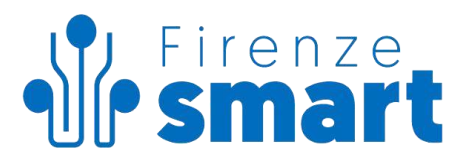

#### <span id="page-6-0"></span>**Ricerca Targhe**

La ricerca consente di filtrare le targhe (di autoveicoli e motocicli) trovate per:

- Periodo di ricerca (campi "Dalla data" e "Alla data")
- Targa (obbligatorio)

Una volta impostati i filtri di ricerca, tramite il pulsante "Cerca", sono mostrate le targhe corrispondenti ai criteri e registrate nel sistema.

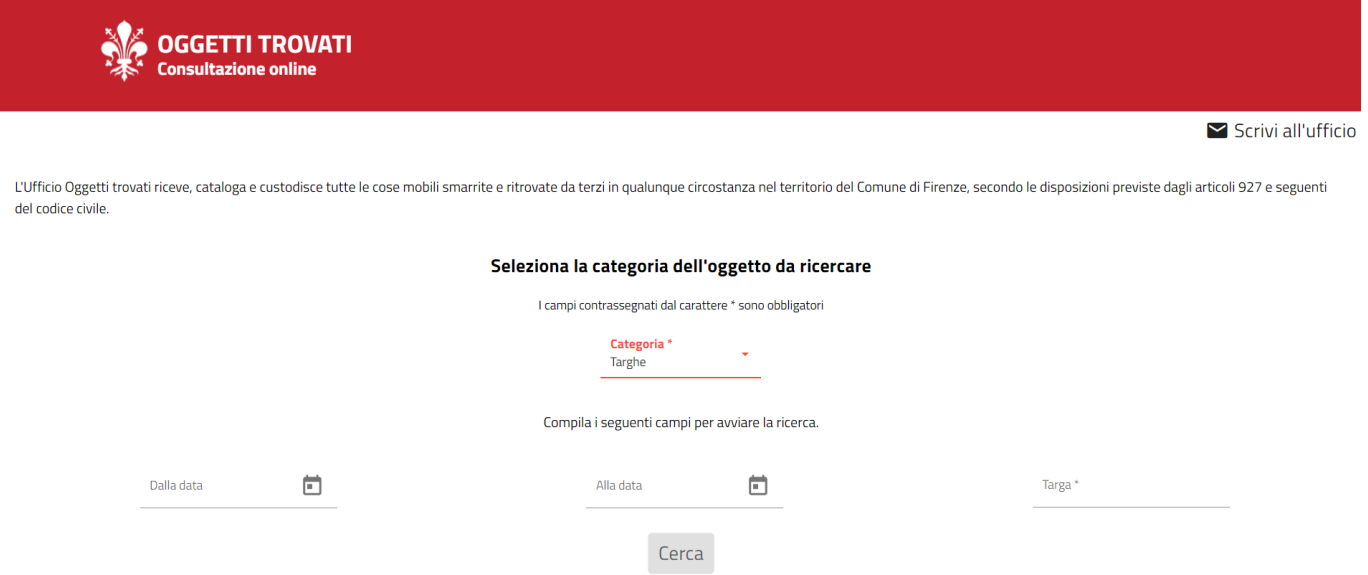

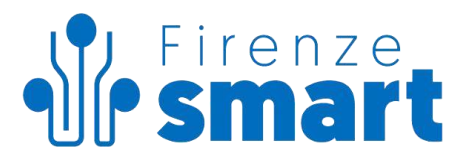

#### <span id="page-7-0"></span>**Ricerca Documenti**

La ricerca consente di filtrare i documenti trovati per:

- Periodo di ricerca (campi "Dalla data" e "Alla data")
- Titolare

Una volta impostati i filtri di ricerca, tramite il pulsante "Cerca", sono mostrati i documenti corrispondenti ai criteri e registrati nel sistema.

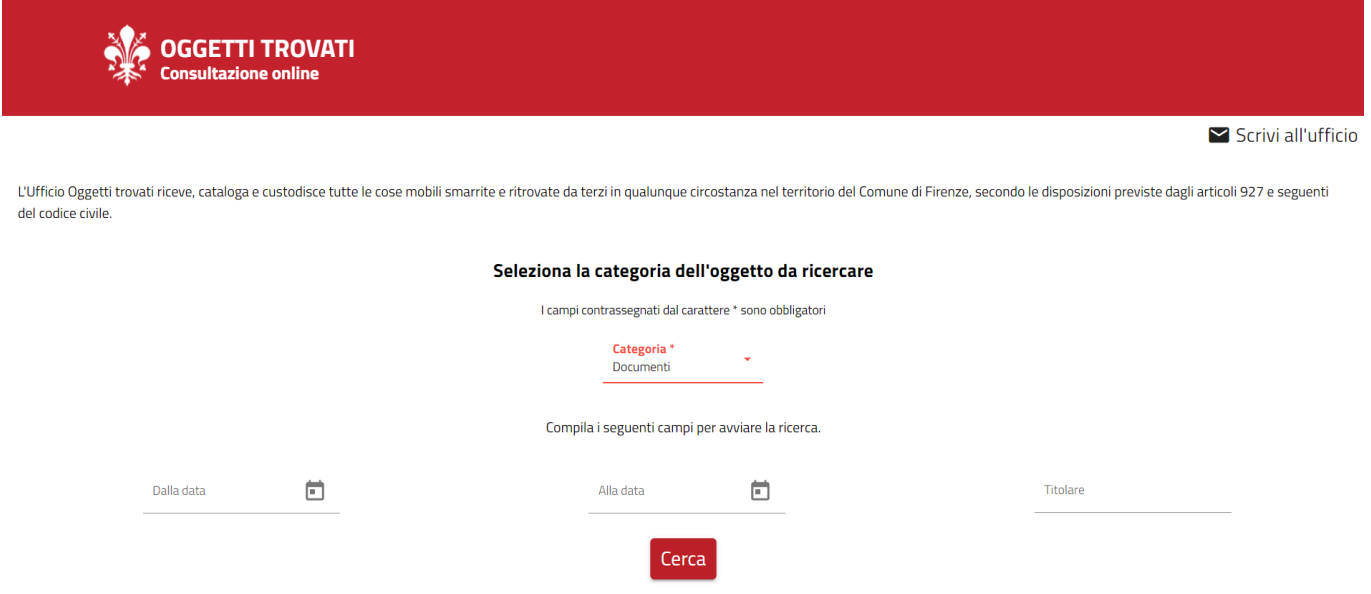

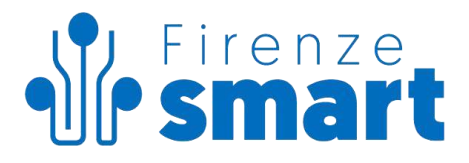

#### <span id="page-8-0"></span>**Esito della ricerca**

#### <span id="page-8-1"></span>Nessun risultato

Se la ricerca non produce risultati è mostrato il messaggio di errore **"La ricerca non ha prodotto risultati"**

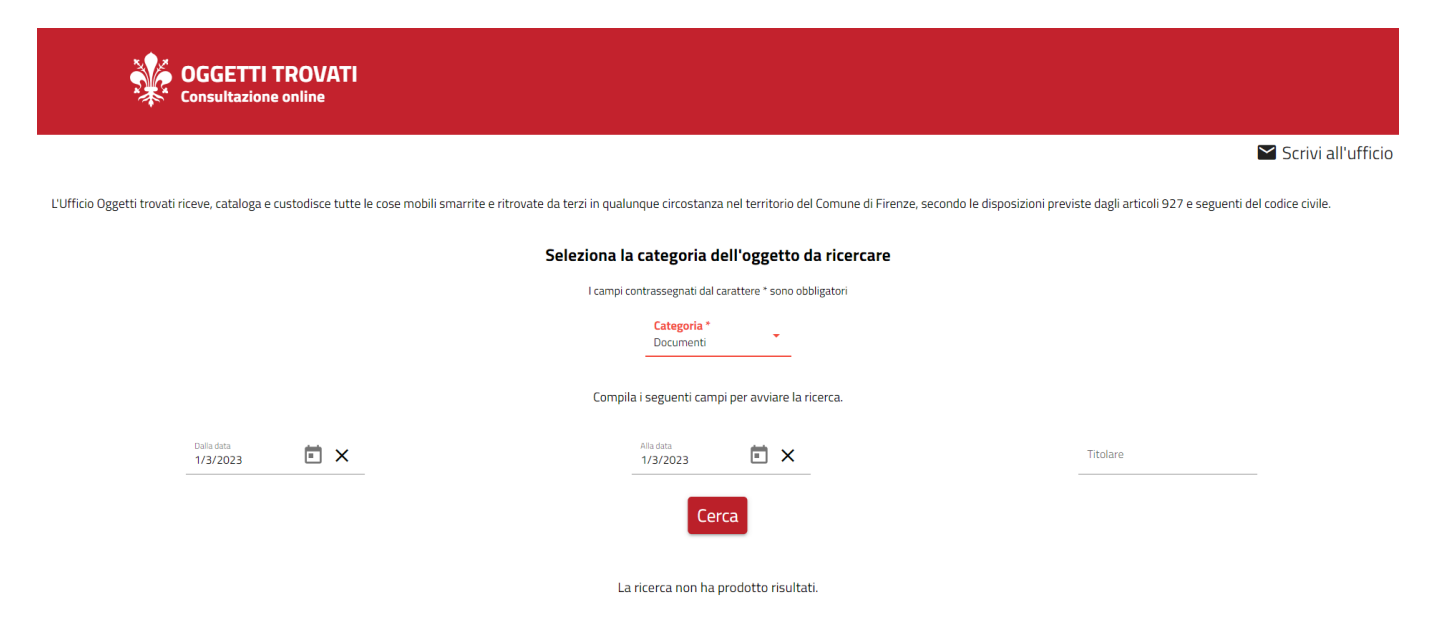

#### <span id="page-8-2"></span>Lista oggetti trovati

La lista degli oggetti trovati corrispondente ai criteri di ricerca è mostrata in una tabella paginata ed ordinabile; per ordinare i risultati occorre agire sulle colonne della tabella.

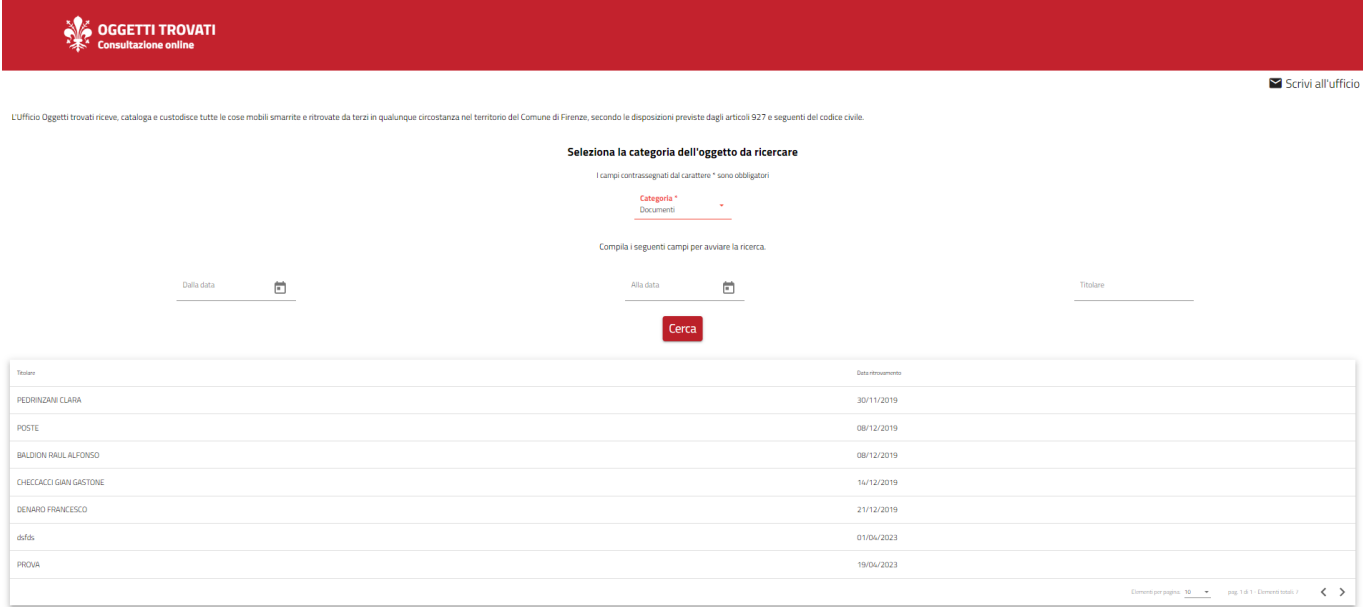

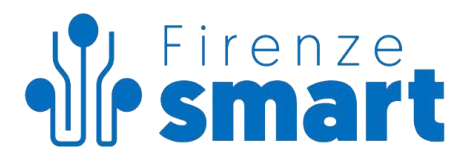

# <span id="page-9-0"></span>**Valuta il servizio**

Cliccando su "Valuta il Servizio" è possibile esprimere un gradimento sul Servizio Online.

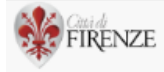

Home

### Gradimento dei servizi digitali del Comune di Firenze

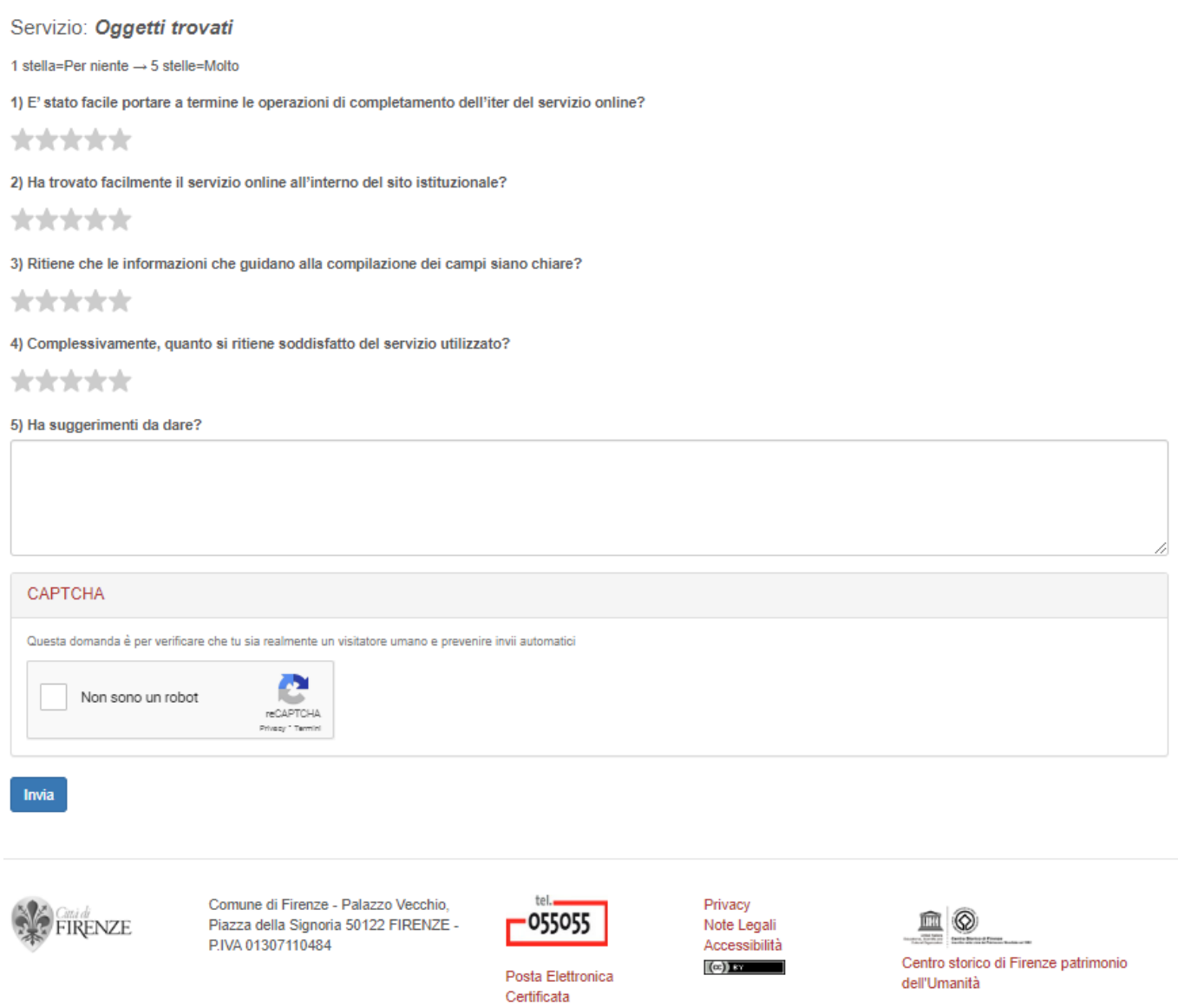

Amministrazione Trasparente: I dati personali pubblicati sono riutilizzabili solo alle condizioni previste dalla direttiva comunitaria 2003/98/CE e dal d.lgs. 36/2006

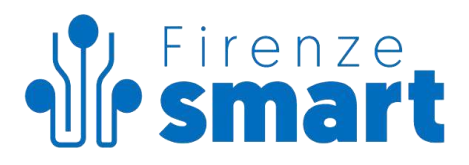

# <span id="page-10-0"></span>**Scrivi all'ufficio**

Cliccando sul pulsante "Scrivi all'ufficio" è possibile inviare una richiesta di supporto all'ufficio di competenza.

Verrà aperta una finestra di dialogo in cui sarà necessario indicare:

- i dati dell'utente (codice fiscale, cognome, nome, indirizzo email)
- il motivo della richiesta di supporto, specificando nel modo più chiaro possibile il problema riscontrato nel campo "Messaggio"

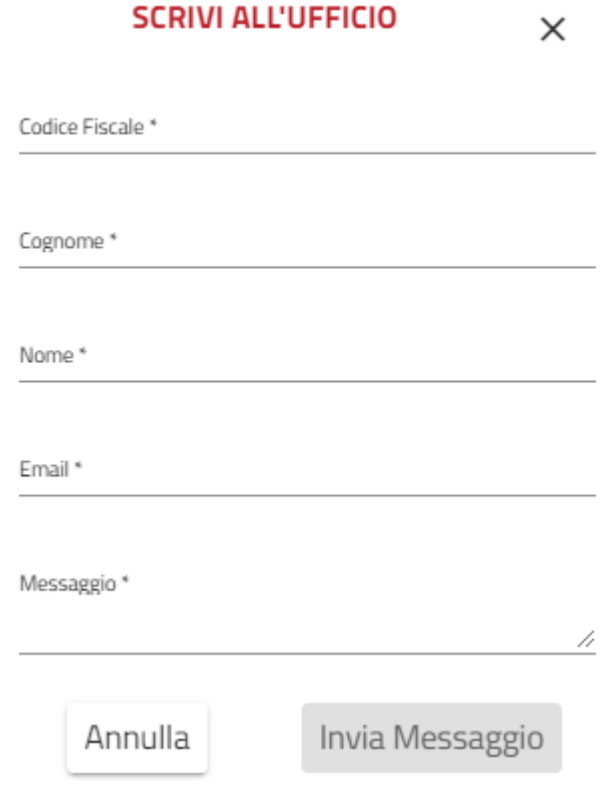

Cliccando su "Invia Messaggio" la richiesta di aiuto verrà inoltrata all'Ufficio.